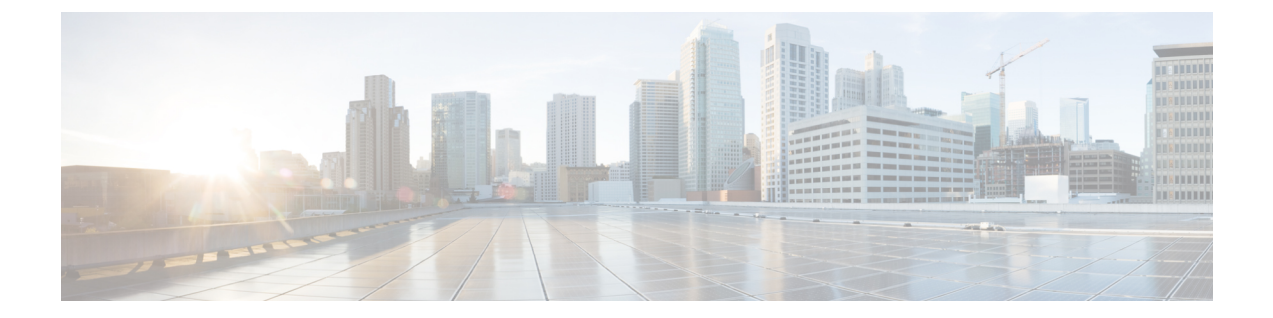

# サイレント ロール パッケージのアップグ レード

- サイレント ロール パッケージのアップグレードまたは、ダウングレードについて (1 ページ)
- CLI APIC GUI を使用したサイレント ロール パッケージのアップグレードまたは、ダウン グレードの設定 (2 ページ)
- CLI を使用したサイレント ロール パッケージのアップグレードまたは、ダウングレード の設定 (4 ページ)
- REST API を使用したサイレント ロール パッケージのアップグレードまたは、ダウング レードの構成 (5 ページ)

# サイレントロールパッケージのアップグレードまたは、 ダウングレードについて

Cisco APIC リリース 4.1(2) では、サイレント ロール パッケージ アップグレード (SR アップグ レード) 機能が導入されています。SR アップグレードを使用すると、ACI スイッチのソフト ウェア OS 全体をアップグレードしなくても、ACI スイッチのハードウェア SDK、ドライバな どの内部パッケージのアップグレードを手動で実行できます。通常、ACI スイッチのソフト ウェアOSのアップグレード機能は、内部パッケージも処理するため、SRアップグレードを実 行する必要はありません。

Cisco APIC リリース 4.1(2) では、SR アップグレード機能は次の 2 つのスイッチをサポートし ています。

- N9K-C93216TC-FX2
- N9K-C93360YC-FX2

## **CLI APIC GUI** を使用したサイレント ロール パッケージの アップグレードまたは、ダウングレードの設定

### 始める前に

- 全コントローラが新しいファームウェア バージョンにアップグレードまたは、ダウング レードされるまで待機してから、スイッチのファームウェアのアップグレードに進みま す。
- SR パッケージのアップグレードに使用する SR パッケージ (aci-srpkg-dk9.1.0.0 など) をダ ウンロードします (必要に応じて、APIC で APIC とスイッチ [イメージをダウンロードする](Cisco-APIC-Installation-ACI-Upgrade-Downgrade-Guide_chapter9.pdf#nameddest=unique_36) に記載されている手順を使用します)。
- 「アップグレードまたはダウン [グレードするワークフローを](Cisco-APIC-Installation-ACI-Upgrade-Downgrade-Guide_chapter4.pdf#nameddest=unique_31) Cisco ACI ファブリック」 で、中断を最小限に抑えながらアップグレードを正常に完了するための推奨手順を確認し ます。

#### 手順

- ステップ **1** 作業を進める前に、全コントローラが新しいファームウェアバージョンにアップグレードされ ていることを確認します。 全コントローラが先に新しいファームウェア バージョンにアップグレードされるまでは、ス イッチのファームウェアをアップグレードしないでください。
- ステップ **2** メニュー バーで、**[**管理**]** > **[**ファームウェア**]** を選択します。
- ステップ **3** [ワーク (Work)] ペインで、**[**インフラストラクチャ **(Infrastructure)]** > **[**ノード **(Nodes)]** をクリッ クします。
- ステップ **4** [アクション**(Actions)**]をクリックし、[ノードのアップグレードをスケジュール**(Schedule Node Upgrade)**] を選択して、次の操作を実行します。
	- a) [グループ タイプ **(Group Type)**] フィールドで、[ローカル **(local)**] を選択します。
	- b) このフィールドが使用可能な場合は、[グループのアップグレード **(Upgrade Group)**] フィールドで [既存 **(Existing)**] または [新規 **(New)**] のいずれかを選択します。
		- [既存 **(existing**)]ー既存のアップグレード グループのノードのアップグレードをスケ ジュールすることができます。
		- [新規 **(new**)]: 新しいアップグレード グループを作成できます。
	- c) [アップグレード グループ名 **(Upgrade Group Name)**] フィールドで、ドロップダウン メ ニューで指定されたオプションを使用して既存のアップグレード グループを選択する か、または新しいアップグ レードグループを作成するための名前を入力します。

4.1(2) 以前のリリースでは、新しいアップグレード グループを作成するために、フィー ルドの隅にある **x** をクリックしてフィールドをクリアし、新しいアップグレード グルー プの名前を入力します。

既存のポッド メンテナンス グループを選択した場合は、そのメンテナンス グループに 関連付けられているフィールドに自動的に入力されます。

- d) [手動サイレントロールパッケージのアップグレード**(ManualSilentRollPackageUpgrade)**] チェックボックスをオンにします。
	- 手動サイレント ロール パッケージのアップグレード **(Manual Silent Roll Package Upgrade)**を選択した場合: (注)
		- [サイレント ロール パッケージのバージョン **(Silent Roll Package version)**] ドロップダウンリストに、SRアップグレードパッケージのバージョンの リストが表示されます。
		- 次のフィールドは無効になっています。
			- ターゲットのファームウェア バージョン
			- 互換性チェックの無視
			- グレースフル メンテナンス
- e) [サイレント ロール パッケージのバージョン **(Silent Roll Package Version)**] ドロップダウ ン リストをクリックして、SR パッケージのアップグレード用のパッケージを選択しま す。
- f) [実行モード(Run Mode)] フィールドで、ノード セットのメンテナンス プロセスが正 常に完了した後で自動的に次のノード セットに進むための実行モードを選択します。

次のオプションがあります。

- 障害時に一時停止せず、クラスタの状態を待機しない(**Do not pause on failure and do not wait on cluster health**)
- アップグレードの失敗時のみ一時停止(**Pause only Upon Upgrade Failure**)

デフォルトは [アップグレードの失敗時のみ一時停止Pause only Upon Upgrade Failure)] です。

g) [アップグレード開始時刻 **(Upgrade Start Time)**] フィールドで、[今すぐ **(Now)**] または [後でスケジュール **(Schedule for Later)**] のいずれかを選択します。

[予定をスケジュール (Schedule for Later) ]を選択した場合は、[スケジューラ (Scheduler) ] スクロールダウン メニューを使用してトリガー値を選択します。

h) [すべてのノード **(All Nodes**)] テーブルの右側にあるプラス アイコンをクリックします。

[アップグレード グループにノードを追加 **(Add Nodes to Upgrade Group)**] ページが表示 されます。

- i) [アップグレード グループにノードを追加 **(Add Nodes To Upgrade Group)**] ページで、次 のいずれかを選択します。
	- [範囲 **(Range)**] を選択した場合は、[グループ ノード **ID (Group Node Ids)**] フィール ドに範囲を入力します。
	- [手動 (Manual)] を選択した場合は、選択可能なリーフ スイッチとスパイン スイッチ のリストが [すべてのノード **(All Nodes)**] 領域に表示されます。このアップグレード に含めるノードを選択します。

表示されるノードは、物理リーフスイッチとスパインスイッチであることに注意し てください。

- j) **[**送信 **(Submit)]** をクリックします。
- ステップ **5** アップグレード グループからノードを削除するには、次のようにします。
	- a) アップグレード グループから削除するテーブル内のノードを選択します。
		- b) [すべてのノード **(All Nodes)**] テーブルの右側にあるゴミ箱アイコンをクリックします。
		- c) [Submit] をクリックします。

## **CLI** を使用したサイレント ロール パッケージのアップグ レードまたは、ダウングレードの設定

このセクションでは、SR パッケージのアップグレードまたは、ダウングレードを設定および 設定解除する方法と、CLI を使用して SR パッケージのアップグレードまたは、ダウングレー ドおよび SR パッケージのバージョンを設定した後にアップグレードまたは、ダウングレード をトリガーする方法について説明します。

SR パッケージのアップグレードまたは、ダウングレードの詳細については、サイレント ロー ル パッケージのアップグレードまたは、ダウングレードについて (1 ページ) を参照して ください。

### 手順

ステップ **1** SR パッケージのアップグレードを設定するには、次のようにします。

```
Switch# configure
Switch(config)# firmware
Switch(config-firmware)# switch-group new
Switch(config-firmware-switch)# sr-version aci-srpkg-dk9.1.0.0.bin
Switch(config-firmware-switch)# sr-upgrade
Switch(config-firmware-switch)# show running-config
# Command: show running-config firmware switch-group new
# Time: Wed Mar 13 15:55:59 2019
  firmware
```

```
switch-group new
 sr-version aci-srpkg-dk9.1.0.0.bin
 sr-upgrade
 e^{x+i}exit
```
ステップ **2** SR パッケージのアップグレードを設定解除するには、次のようにします。

```
Switch# configure
Switch(config)# firmware
Switch(config-firmware)# switch-group new
Switch(config-firmware-switch)# no sr-upgrade
Switch(config-firmware-switch)# show running-config
# Command: show running-config firmware switch-group new
# Time: Wed Mar 13 16:17:01 2019
  firmware
    switch-group new
     sr-version aci-srpkg-dk9.1.0.0.bin
      exit
    exit
```
- ステップ **3** SRパッケージのバージョンとSRパッケージのアップグレードを設定した後にアップグレード をトリガーするには、次のようにします。
	- SR パッケージのアップグレードが設定されている場合は、アップグレードをトリ ガーするためにSRパッケージのバージョンを空にすることはできません。SRパッ ケージのアップグレードが設定されていない場合は、ファームウェアバージョン (スイッチバージョン) を空にすることはできません。 (注)

Switch# firmware upgrade switch-group new

## **RESTAPI**を使用したサイレントロールパッケージのアッ プグレードまたは、ダウングレードの構成

ここでは、REST API を使用する SR パッケージのアップグレードまたは、ダウングレードを 構成する方法について説明します。

SR パッケージのアップグレードの詳細については、サイレント ロール パッケージのアップグ レードまたは、ダウングレードについて (1 ページ) を参照してください。

手順

SR パッケージのアップグレードを設定するには、次のようにします。

<fabricInst>

<maintMaintP srVersion="srpkg-1.0(1)" srUpgrade="yes"

name="m1" runMode="pauseOnlyOnFailures"> </maintMaintP> <maintMaintGrp name="m1"> <fabricNodeBlk name="Blk101" from\_="101" to\_="101">  $\overline{\left\langle}$ /fabricNodeBlk> <maintRsMgrpp tnMaintMaintPName="m1"> </maintRsMgrpp> </maintMaintGrp>

</fabricInst>

翻訳について

このドキュメントは、米国シスコ発行ドキュメントの参考和訳です。リンク情報につきましては 、日本語版掲載時点で、英語版にアップデートがあり、リンク先のページが移動/変更されている 場合がありますことをご了承ください。あくまでも参考和訳となりますので、正式な内容につい ては米国サイトのドキュメントを参照ください。